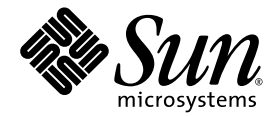

# Sun Blade™ 1500 Getting Started Guide

Sun Microsystems, Inc. www.sun.com

Part No. 816-7565-11 April 2004, Revision A

Submit comments about this document at: <http://www.sun.com/hwdocs/feedback>

Copyright 2004 Sun Microsystems, Inc., 4150 Network Circle, Santa Clara, California 95054, U.S.A. All rights reserved.

Sun Microsystems, Inc. has intellectual property rights relating to technology embodied in the product that is described in this document. In particular, and without limitation, these intellectual property rights may include one or more of the U.S. patents listed at http://www.sun.com/patents and one or more additional patents or pending patent applications in the U.S. and in other countries.

This document and the product to which it pertains are distributed under licenses restricting their use, copying, distribution, and decompilation. No part of the product or of this document may be reproduced in any form by any means without prior written authorization of Sun and its licensors, if any. Third-party software, including font technology, is copyrighted and licensed from Sun suppliers.

Parts of the product may be derived from Berkeley BSD systems, licensed from the University of California. UNIX is a registered trademark in the U.S. and in other countries, exclusively licensed through X/Open Company, Ltd. Mozilla is a trademark or registered trademark of Netscape Communications Corporation in the United States and other countries

Sun, Sun Microsystems, the Sun logo, Sun Blade, AnswerBook2, docs.sun.com, NetBeans, Power Management, Java, StarOffice, Java 3D, Solstice Disksuite, SunPCI, SunForum, SunSolve, ShowMe, Java Coffee Cup logo, OpenBoot, and Solaris are trademarks or registered trademarks of Sun Microsystems, Inc. in the U.S. and in other countries.

All SPARC trademarks are used under license and are trademarks or registered trademarks of SPARC International, Inc. in the U.S. and in other countries. Products bearing SPARC trademarks are based upon an architecture developed by Sun Microsystems, Inc.

The OPEN LOOK and Sun™ Graphical User Interface was developed by Sun Microsystems, Inc. for its users and licensees. Sun acknowledges the pioneering efforts of Xerox in researching and developing the concept of visual or graphical user interfaces for the computer industry. Sun holds a non-exclusive license from Xerox to the Xerox Graphical User Interface, which license also covers Sun's licensees who implement OPEN LOOK GUIs and otherwise comply with Sun's written license agreements.

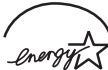

Sun Microsystems is an ENERGY STAR<sup>®</sup> partner. Those configurations of this product that bear the ENERGY STAR mark meet or exceed the ENERGY STAR guidelines.

#### ENERGY STAR

Use, duplication, or disclosure by the U.S. Government is subject to restrictions set forth in the Sun Microsystems, Inc. license agreements and as provided in DFARS 227.7202-1(a) and 227.7202-3(a) (1995), DFARS 252.227-7013(c)(1)(ii) (Oct. 1998), FAR 12.212(a) (1995), FAR 52.227-19, or FAR 52.227-14 (ALT III), as applicable.

DOCUMENTATION IS PROVIDED "AS IS" AND ALL EXPRESS OR IMPLIED CONDITIONS, REPRESENTATIONS AND WARRANTIES, INCLUDING ANY IMPLIED WARRANTY OF MERCHANTABILITY, FITNESS FOR A PARTICULAR PURPOSE OR NON-INFRINGEMENT, ARE DISCLAIMED, EXCEPT TO THE EXTENT THAT SUCH DISCLAIMERS ARE HELD TO BE LEGALLY INVALID.

Copyright 2004 Sun Microsystems, Inc., 4150 Network Circle, Santa Clara, California 95054, Etats-Unis. Tous droits réservés.

Sun Microsystems, Inc. a les droits de propriété intellectuels relatants à la technologie incorporée dans le produit qui est décrit dans ce document. En particulier, et sans la limitation, ces droits de propriété intellectuels peuvent inclure un ou plus des brevets américains énumérés<br>à http://www.sun.com/patents et un ou les brevets plus supplémentaires ou le les autres pays.

Ce produit ou document est protégé par un copyright et distribué avec des licences qui en restreignent l'utilisation, la copie, la distribution, et la décompilation. Aucune partie de ce produit ou document ne peut être reproduite sous aucune forme, parquelque moyen que ce soit, sans l'autorisation préalable et écrite de Sun et de ses bailleurs de licence, s'il y ena.

Le logiciel détenu par des tiers, et qui comprend la technologie relative aux polices de caractères, est protégé par un copyright et licencié par des fournisseurs de Sun.

Des parties de ce produit pourront être dérivées des systèmes Berkeley BSD licenciés par l'Université de Californie. UNIX est une marque déposée aux Etats-Unis et dans d'autres pays et licenciée exclusivement par X/Open Company, Ltd. Mozilla est une marque de Netscape Communications Corporation aux Etats-Unis et à d'autres pays..

Sun, Sun Microsystems, le logo Sun, Sun Blade, AnswerBook2, docs.sun.com, NetBeans, Power Management, Java, StarOffice, Java 3D, Solstice Disksuite, SunPCI, SunForum, SunSolve, ShowMe, le logo Java Coffee Cup, OpenBoot, et Solaris sont des marques de fabrique ou des marques déposées de Sun Microsystems, Inc. aux Etats-Unis et dans d'autres pays.

Toutes les marques SPARC sont utilisées sous licence et sont des marques de fabrique ou des marques déposées de SPARC International, Inc. aux Etats-Unis et dans d'autres pays. Les produits protant les marques SPARC sont basés sur une architecture développée par Sun Microsystems, Inc.

L'interface d'utilisation graphique OPEN LOOK et Sun™ a été développée par Sun Microsystems, Inc. pour ses utilisateurs et licenciés. Sun reconnaît les efforts de pionniers de Xerox pour la recherche et le développment du concept des interfaces d'utilisation visuelle ou graphique pour l'industrie de l'informatique. Sun détient une license non exclusive do Xerox sur l'interface d'utilisation graphique Xerox, cette licence couvrant également les licenciées de Sun qui mettent en place l'interface d 'utilisation graphique OPEN LOOK et qui en outre se conforment aux licences écrites de Sun.

LA DOCUMENTATION EST FOURNIE "EN L'ÉTAT" ET TOUTES AUTRES CONDITIONS, DECLARATIONS ET GARANTIES EXPRESSES OU TACITES SONT FORMELLEMENT EXCLUES, DANS LA MESURE AUTORISEE PAR LA LOI APPLICABLE, Y COMPRIS NOTAMMENT TOUTE GARANTIE IMPLICITE RELATIVE A LA QUALITE MARCHANDE, A L'APTITUDE A UNE UTILISATION PARTICULIERE OU A L'ABSENCE DE CONTREFAÇON.

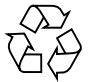

Please Recycle

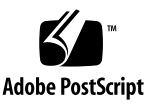

## **Contents**

#### **[Preface](#page-10-0) xi**

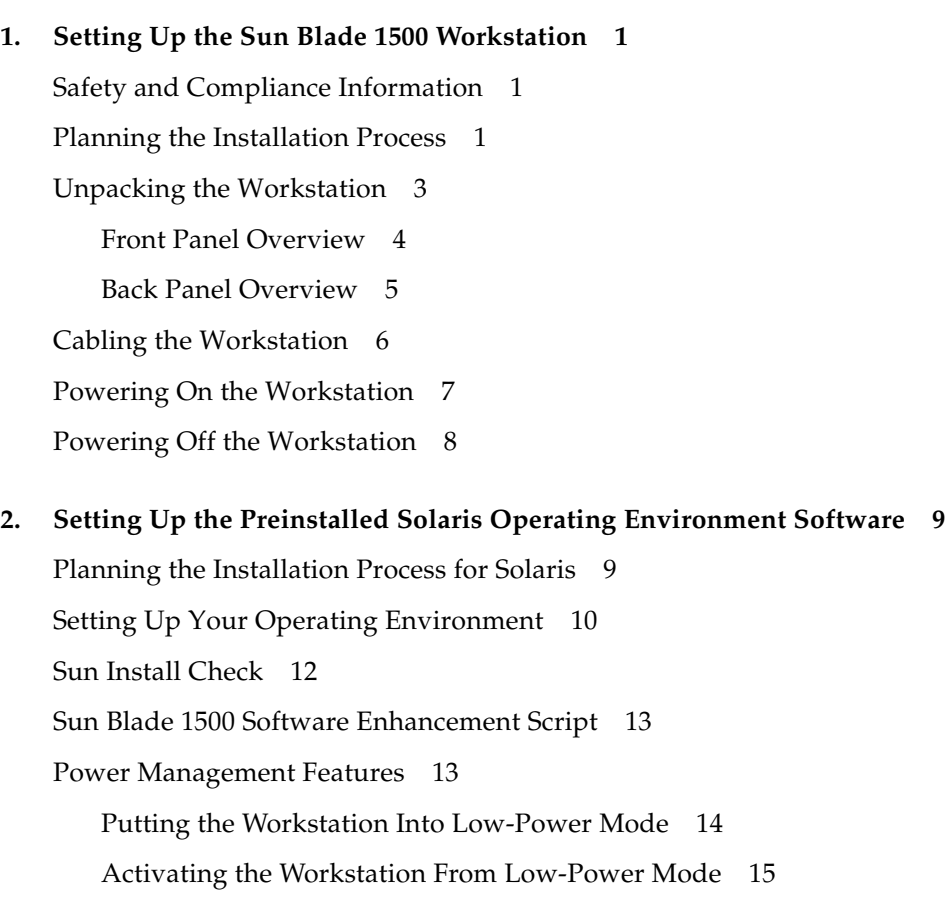

#### **3. [Getting Started With the Additional Preinstalled Software](#page-30-0) 17**

[Solaris Documentation](#page-31-0) 18 [Sun Blade 1500 Hardware Documentation](#page-31-1) 18 [Documentation on the Hard Drive](#page-31-2) 18 [Documentation on CD 1](#page-32-0)9 [Mozilla](#page-32-1) 19 [Getting Started With Mozilla](#page-32-2) 19 [Solstice DiskSuite and Volume Manager](#page-33-0) 20 [Getting Started With Solstice DiskSuite on](#page-33-1) [Solaris 8](#page-33-1) 20 [Getting Started With Volume Manager on](#page-33-2) [Solaris 9](#page-33-2) 20 [Common Desktop Environment \(CDE\)](#page-34-0) 21 [GNOME Desktop Environment](#page-34-1) 21 [Getting Started With GNOME 2](#page-34-2)1 [Apache Server](#page-35-0) 22 [Getting Started With Apache Server](#page-35-1) 22 [Adobe Acrobat Reader 2](#page-35-2)2 [Getting Started With Adobe Acrobat Reader](#page-35-3) 22 [Sun ONE Grid Engine](#page-36-0) 23 [StarOffice](#page-36-1) 23 [Getting Started With StarOffice 2](#page-37-0)4 [Sun ONE Studio 2](#page-38-0)5 [Getting Started With Sun ONE Studio 2](#page-38-1)5 [Perl](#page-38-2) 25 [Getting Started With Perl](#page-38-3) 25 [Development Tools for the Java Platform](#page-39-0) 26 [JMStudio 2](#page-40-0)7 [Getting Started With JMStudio 2](#page-40-1)7

[SunForum 2](#page-40-2)7

[Getting Started With SunForum 2](#page-41-0)8 [Restoring Preinstalled Software 2](#page-41-1)8 [Restoring the Solaris Preinstalled Software](#page-41-2) 28 [Restoring the Sun Blade 1500 Documentation](#page-42-0) 29 [Reinstalling Other Software](#page-42-1) 29 [Reinstalling StarOffice Software](#page-42-2) 29 [Reinstalling Mozilla](#page-43-0) 30 [Backing Up the Preinstalled Image to Another Hard Drive 3](#page-43-1)0 [Hard Drive Mirroring](#page-44-0) 31 [Solaris 8](#page-44-1) 31 [Solaris 9](#page-44-2) 31

#### **4. [Troubleshooting and Technical Support 3](#page-46-0)3** [Troubleshooting the Sun Blade 1500 Workstation](#page-46-1) 33 [How to Get Technical Assistance 3](#page-51-0)8

# Figures

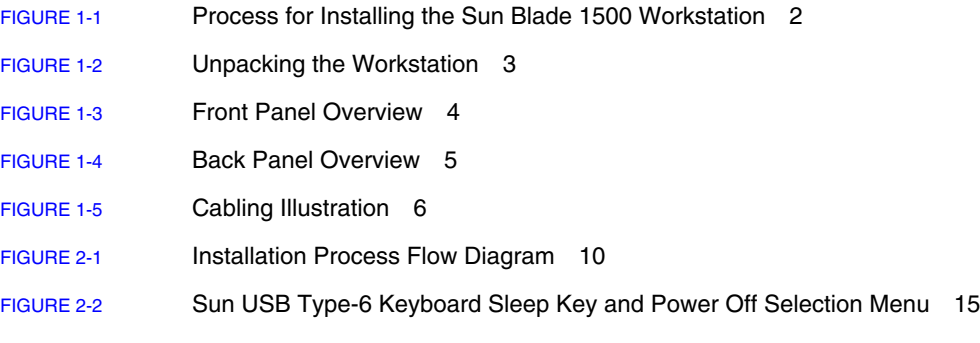

## Tables

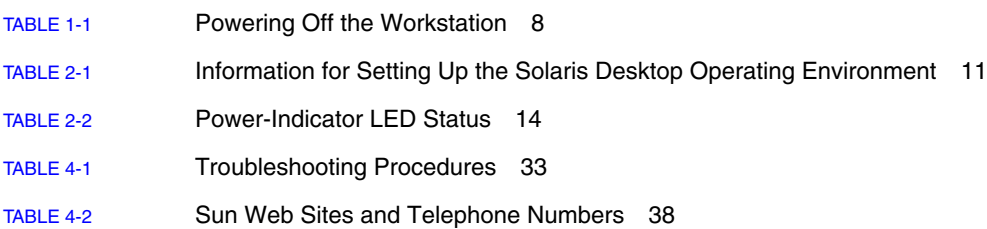

### <span id="page-10-0"></span>Preface

The *Sun Blade 1500 Getting Started Guide* (816-7565-11) describes how to set up the operating environment and use the preinstalled software applications. This book is written for users who have experience installing workstation hardware and software.

**Note –** The *Sun Blade 1500 Getting Started Guide* is translated into French, German, Italian, Spanish, Swedish, Japanese, Korean, Simplified Chinese, and Traditional Chinese. The translated documentation is located on the *Sun Blade 1500 Hardware Documentation CD* (705-1078). The *Sun Blade 1500 Getting Started Guide* and its translations are also located at: <http://www.sun.com/documentation/>

## How This Book is Organized

The document is organized into chapters as follows:

[Chapter 1](#page-14-3) describes unpacking, cabling, and powering on the workstation.

[Chapter 2](#page-22-2) describes setup and use of the preinstalled Solaris™ operating environment.

[Chapter 3](#page-30-1) describes how to start the workstation's preinstalled software applications.

[Chapter 4](#page-46-3) describes workstation troubleshooting.

## Using UNIX Commands

The *Sun Blade 1500 Getting Started Guide* might not contain all of the information needed to perform basic  $UNIX^{\circledast}$  commands and procedures such as shutting down the system, booting the system, and configuring devices.

See one or more of the following for additional UNIX commands:

- *Solaris Handbook for Sun Peripherals*
- *Sun Blade 1500 Service, Diagnostics, and Troubleshooting Manual, 816-7564*
- Other Software documentation that you received with your system
- Solaris<sup>™</sup> operating environment documentation, which is at

<http://docs.sun.com>

## Typographic Conventions

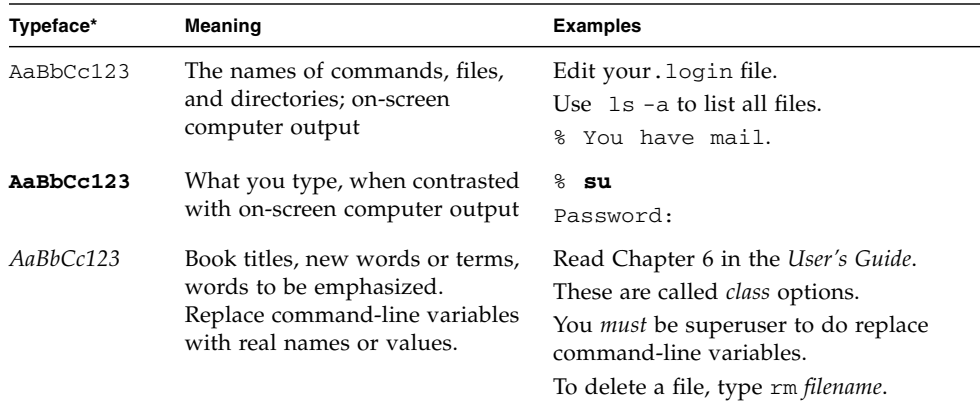

\*The settings on your browser might differ from these settings.

# Shell Prompts

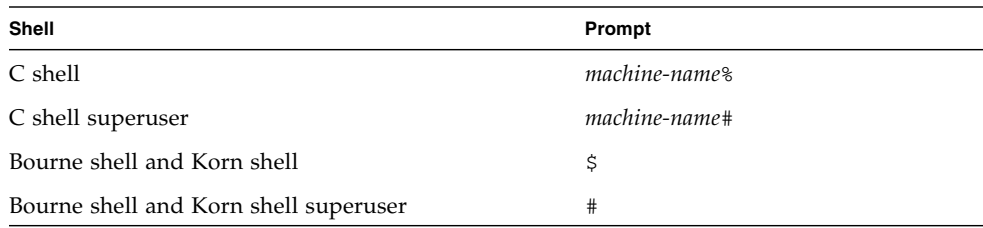

## Related Documentation

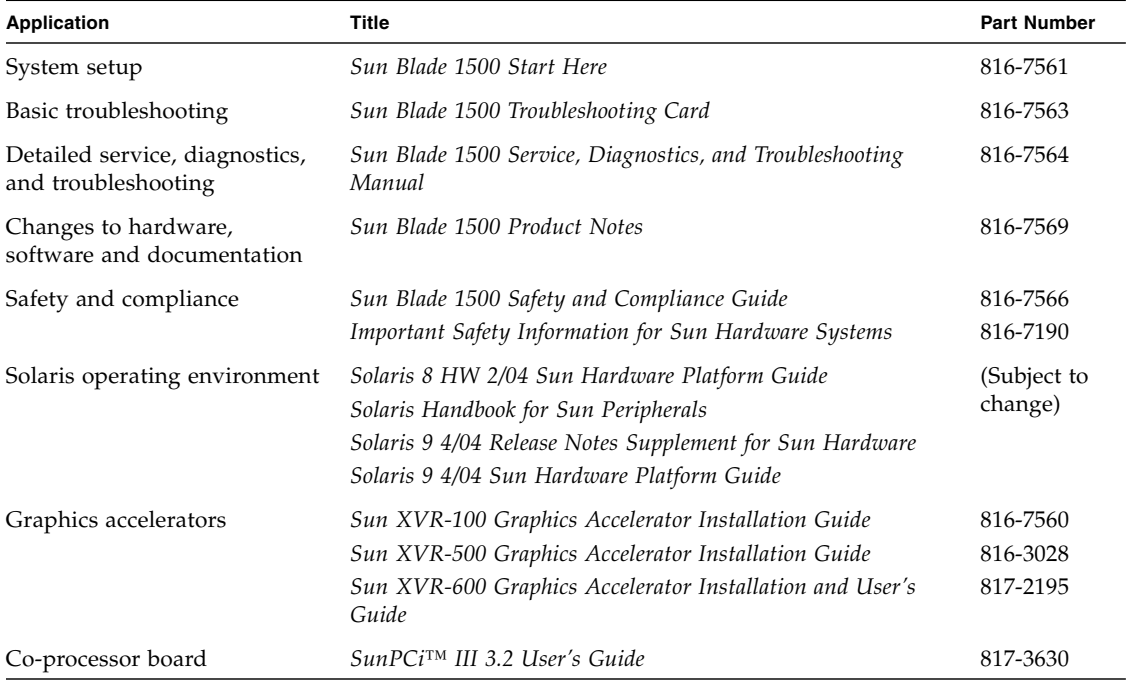

## Accessing Sun Documentation Online

You can view, print, or purchase a broad selection of Sun documentation, including localized versions, at:

<http://www.sun.com/documentation/>

## Third-Party Web Sites

Sun is not responsible for the availability of third-party web sites mentioned in this document. Sun does not endorse and is not responsible or liable for any content, advertising, products, or other materials that are available on or through such sites or resources. Sun will not be responsible or liable for any actual or alleged damage or loss caused by or in connection with the use of or reliance on any such content, goods, or services that are available on or through such sites or resources.

### Contacting Sun Technical Support

If you have technical questions about this product that are not answered in this document, go to:

<http://www.sun.com/service/contacting/>

### Sun Welcomes Your Comments

Sun is interested in improving its documentation and welcomes your comments and suggestions. You can submit your comments by going to:

<http://www.sun.com/hwdocs/feedback/>

Please include the title and part number of your document with your feedback. The part number of this *Sun Blade 1500 Getting Started Guide* is 816-7565-11.

<span id="page-14-3"></span>CHAPTER **1**

## <span id="page-14-0"></span>Setting Up the Sun Blade 1500 Workstation

This chapter includes information about the following topics:

- [Safety and Compliance Information](#page-14-1)
- [Planning the Installation Process](#page-14-2)
- [Unpacking the Workstation](#page-16-0)
- [Cabling the Workstation](#page-19-0)
- [Powering On the Workstation](#page-20-0)
- [Powering Off the Workstation](#page-21-0)

### <span id="page-14-1"></span>Safety and Compliance Information

Read the document, *Important Safety Information for Sun Hardware Systems*, 816-7190. The document is included with the Sun Blade 1500 workstation.

More safety and compliance information can be found in the *Sun Blade 1500 Safety and Compliance Guide*, 816-7566. This guide is available online at:

<http://www.sun.com/documentation/>

### <span id="page-14-2"></span>Planning the Installation Process

Use the following flowchart as a process tool to assist you with installation of the Sun Blade 1500 workstation.

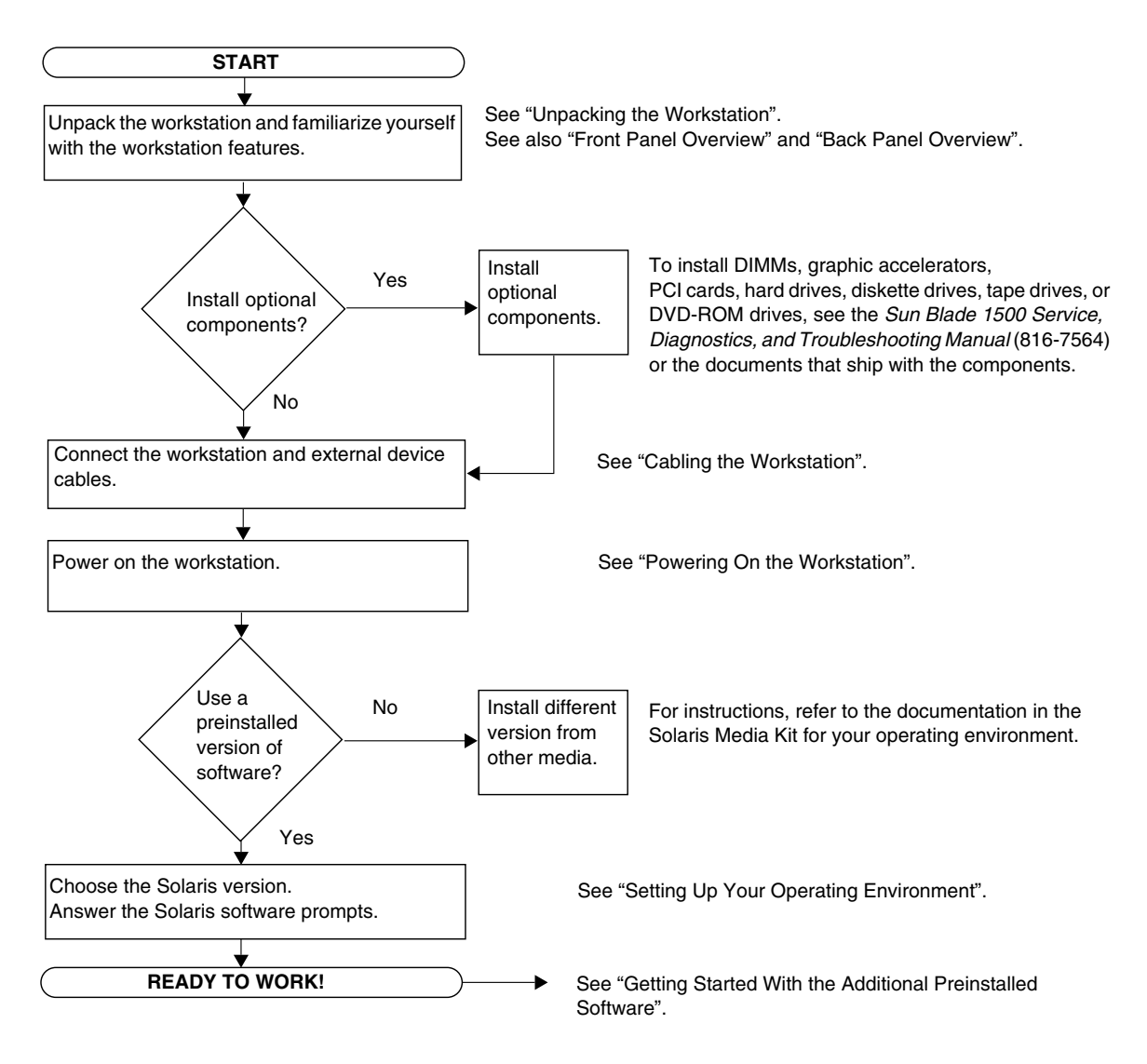

<span id="page-15-0"></span>**FIGURE 1-1** Process for Installing the Sun Blade 1500 Workstation

**Note –** Solaris 8 HW 2/04 or Solaris 9 4/04 and several additional software applications are preinstalled on your hard drive. See ["Setting Up the Preinstalled](#page-22-3) [Solaris Operating Environment Software"](#page-22-3) on page 9.

## Unpacking the Workstation

Carefully unpack all workstation components from the packing cartons. Your workstation configuration might not contain all the components shown in [FIGURE 1-2](#page-16-1).

<span id="page-16-1"></span><span id="page-16-0"></span>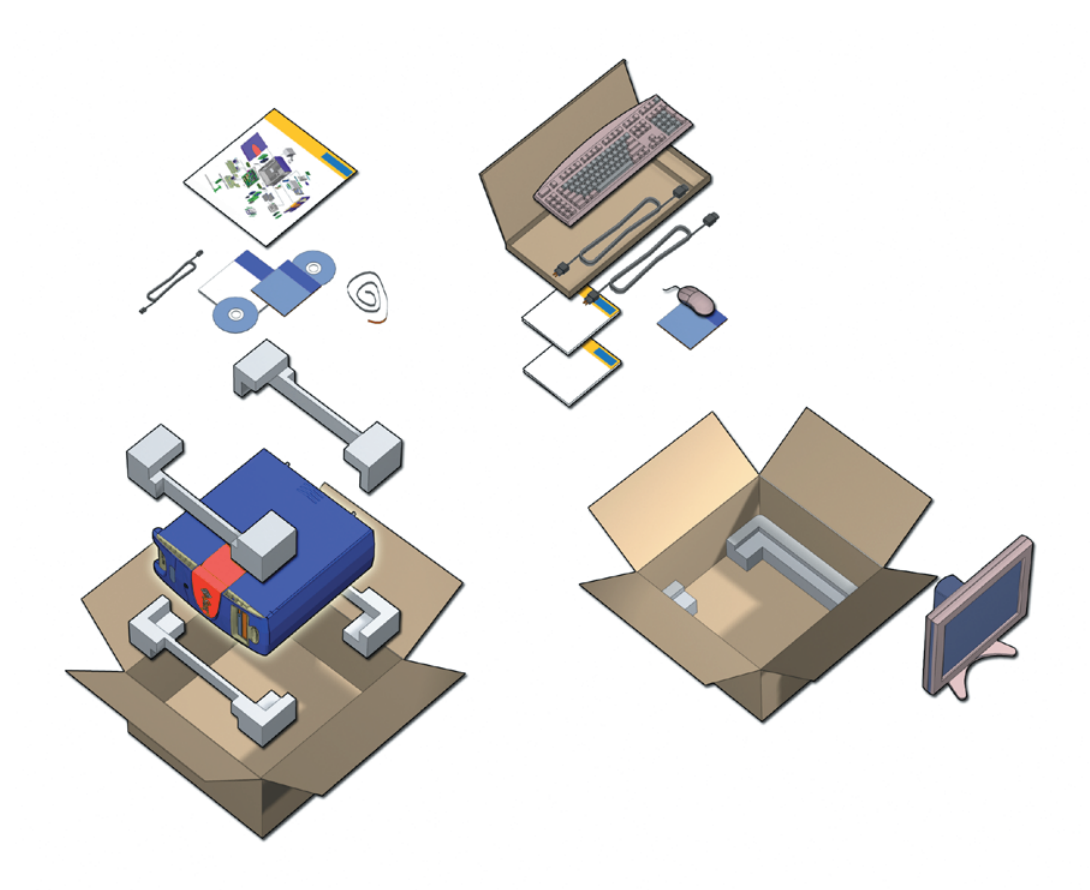

**FIGURE 1-2** Unpacking the Workstation

#### <span id="page-17-0"></span>Front Panel Overview

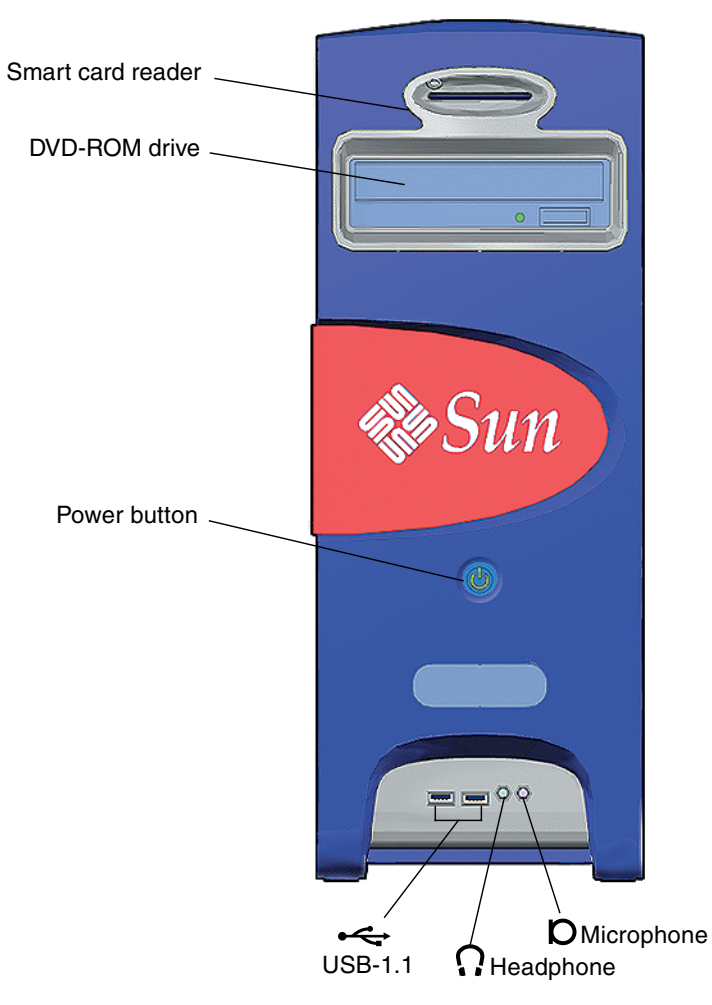

<span id="page-17-1"></span>**FIGURE 1-3** Front Panel Overview

### Back Panel Overview

<span id="page-18-0"></span>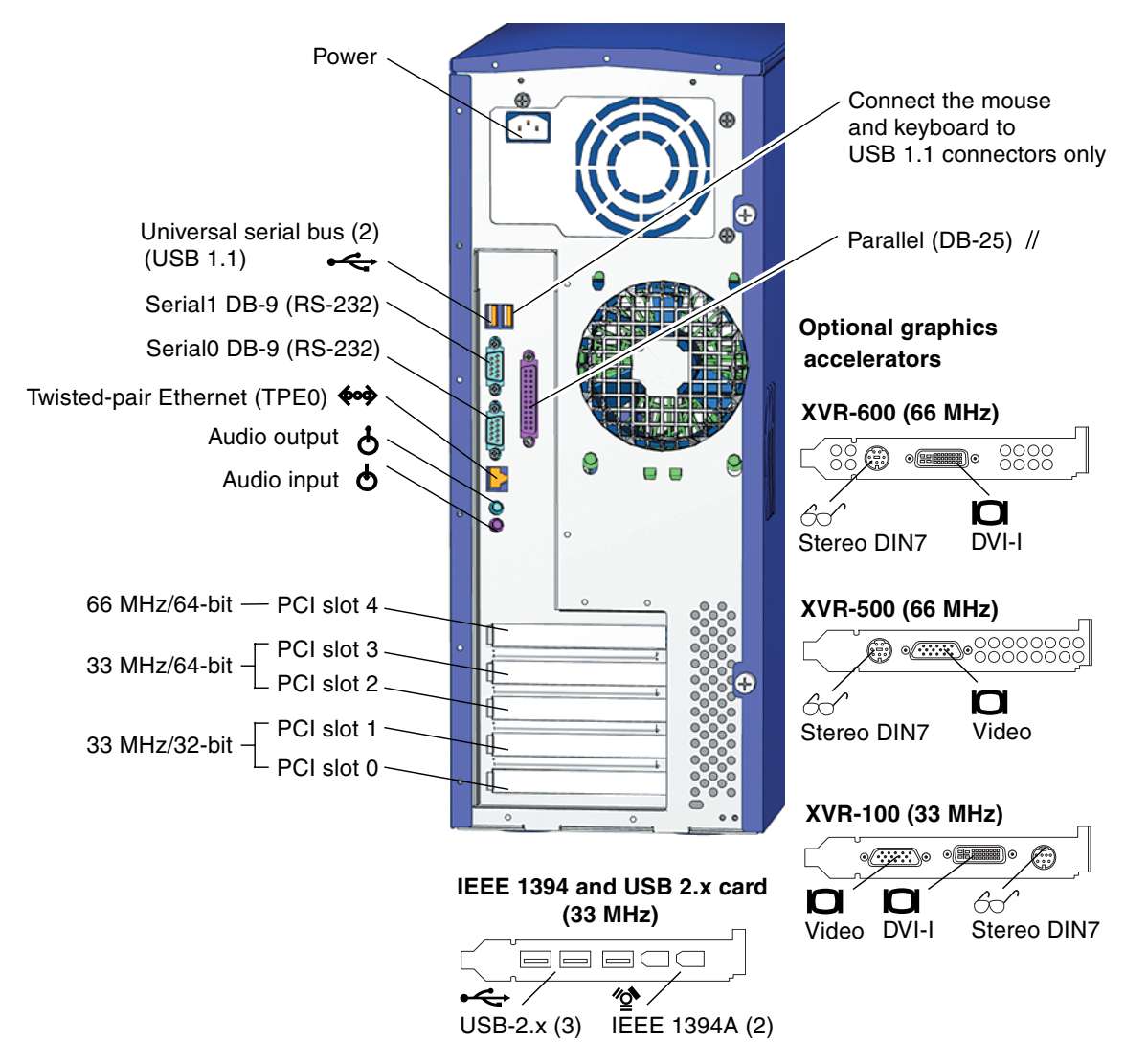

<span id="page-18-1"></span>**FIGURE 1-4** Back Panel Overview

## Cabling the Workstation

[FIGURE 1-5](#page-19-1) illustrates the cable connections for the workstation.

<span id="page-19-0"></span>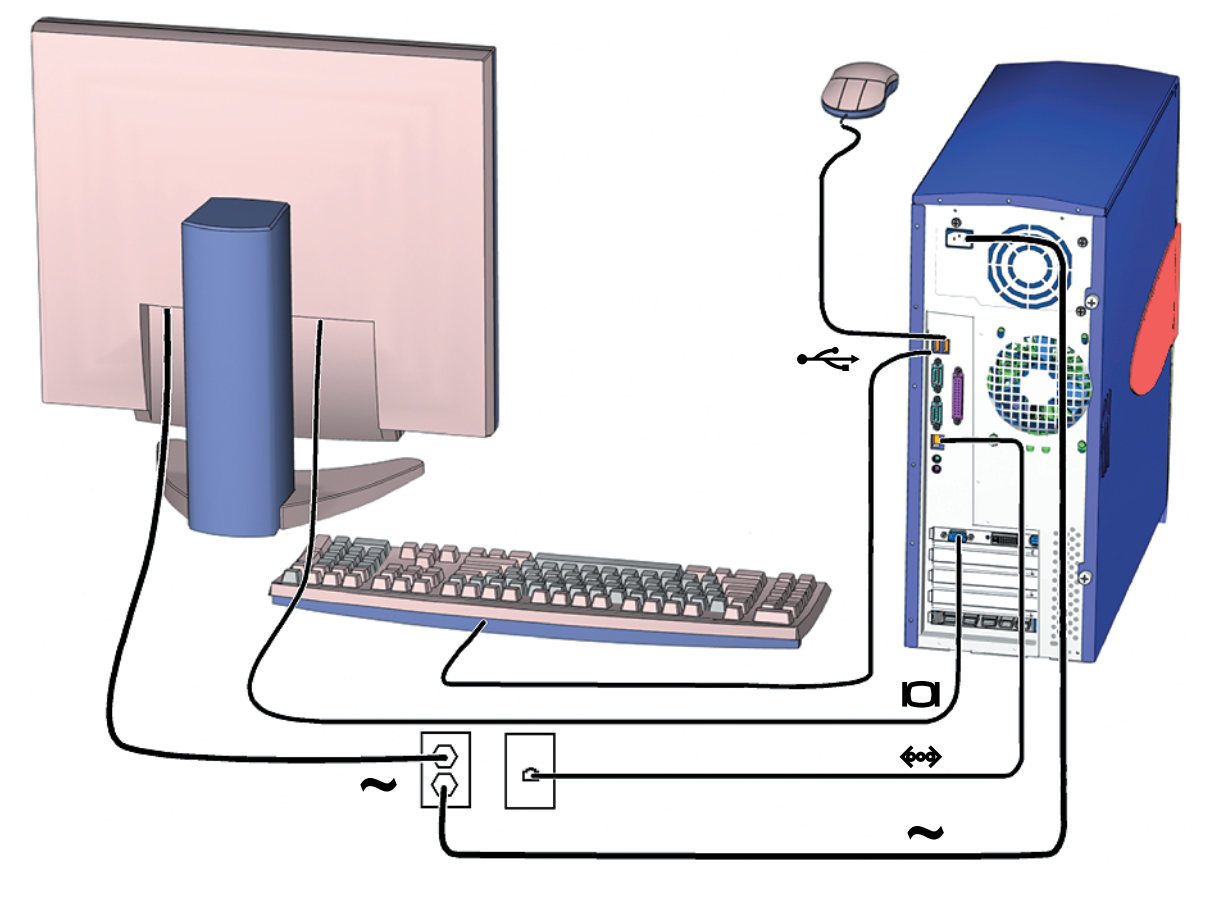

<span id="page-19-1"></span>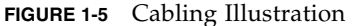

Connect the workstation and external devices in this order [\(FIGURE 1-5](#page-19-1)):

- **1. Connect the workstation power cord to a grounded electrical outlet.**
- **2. Connect the keyboard and mouse to the on-board USB 1.1 connectors (the connectors near the fan (**[FIGURE 1-4](#page-18-1)**).**

**Note –** The on-board connectors are USB 1.1. You *must* connect the mouse and keyboard to the USB 1.1 connectors, not the USB 2.x connectors. The IEEE 1394 and USB 2.x card connectors are more appropriate for devices that require faster data transfer.

- **3. Connect the monitor power cord to a grounded electrical outlet.**
- **4. Connect the monitor cable to the video connector on the filler panel of the graphics accelerator.**

**Note –** Your Sun Blade 1500 system might contain a different graphics accelerator than the one shown in [FIGURE 1-5](#page-19-1). Read the *Sun Blade 1500 Product Notes*, 816-7569, to determine if your graphics accelerator must be installed in a specific PCI slot.

**Note –** Monitors that have 13W3 connectors require a Sun 13W3-to-VGA adapter cable for proper connection. This adapter cable (Sun store part no. X471A) can be obtained from your Sun sales representative or the Sun store at: <http://store.sun.com/> To find the cable, search for both the part number and cable description.

- **5. Connect the Ethernet cable to the TPE connector.**
- **6. Connect any additional external devices to the workstation's other connectors.**

**Note –** The IEEE 1394 and USB 2.x card also has two internal USB 2.x connectors and one internal IEEE 1394 connector. These three connectors are only accessible from inside the workstation chassis.

## <span id="page-20-1"></span><span id="page-20-0"></span>Powering On the Workstation

**Tip –** If you are installing optional internal components such as additional memory DIMMs, PCI cards, optical drives, or hard drives, see the *Sun Blade 1500 Service, Diagnostics, and Troubleshooting Manual* (816-7564), or the installation document that was provided with the components, before you power on the workstation. If you are not installing optional components, you are ready to power on the workstation.

**Tip –** ShowMe™ How video animations are located on the *Sun Blade 1500 Hardware Documentation CD* (705-1078). These video animations demonstrate installation and removal procedures for DIMMs, PCI cards, hard drives, and digital media drives.

- **1. Turn on power to the monitor and to all external devices.**
- **2. Press and release the workstation Power button on the front panel** [\(FIGURE 1-3\)](#page-17-1)**.**
- **3. After several seconds, verify that the power-indicator LED on the Power button lights.**

The power-indicator LED on the Power button lights after the workstation begins the internal booting process ([FIGURE 1-3](#page-17-1)).

If you experience problems during power on, see ["Troubleshooting the Sun Blade](#page-46-4) [1500 Workstation"](#page-46-4) on page 33.

**Tip –** After you power on the workstation for the first time, you are ready to set up the preinstalled Solaris 8 HW 2/04 or Solaris 9 4/04 operating environment software. Go to ["Planning the Installation Process for Solaris"](#page-22-4) on page 9.

### <span id="page-21-0"></span>Powering Off the Workstation

[TABLE 1-1](#page-21-1) describes two methods for powering off the workstation.

**TABLE 1-1** Powering Off the Workstation

<span id="page-21-1"></span>

| Method   | <b>Instructions</b>                                                                                                    |
|----------|----------------------------------------------------------------------------------------------------|
| Method 1 | 1. Close and save any open applications.<br>2. Press the Sleep key (or press and release the Power button).<br>3. Select Shutdown. |
| Method 2 | 1. Close and save any open applications.<br>2. As superuser, type: shutdown                                                        |

**Note –** After powering off the workstation, always wait at least four seconds before powering on the workstation again.

## <span id="page-22-3"></span><span id="page-22-2"></span><span id="page-22-0"></span>Setting Up the Preinstalled Solaris Operating Environment Software

This chapter includes information about the following topics:

- [Planning the Installation Process for Solaris](#page-22-1)
- [Setting Up Your Operating Environment](#page-23-0)
- [Power Management Features](#page-26-1)

## <span id="page-22-4"></span><span id="page-22-1"></span>Planning the Installation Process for Solaris

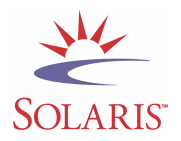

Your workstation has a dual-boot image. During the system set-up you can choose either the Solaris 8 or Solaris 9 operating environment. You can only choose one Solaris operating environment. After you choose an operating environment, the system automatically erases the other Solaris operating environment.

**Note –** The Solaris operating environment version that you select requires no licensing fee. If you install a different version of Solaris software, you may be required to pay a license fee for the new software version. For more information, refer to the following web site: <http://wwws.sun.com/software/solaris/licensing/index.html>

The exact configuration that has been preinstalled is as follows:

- Hard drive root partition—14.0 Gbytes
- Hard drive swap partition—0.5 Gbytes
- Hard drive space partition—the remainder of the primary hard drive

**Note –** The Sun Blade 1500 workstation requires Solaris 8 HW 2/04 or Solaris 9 4/04, or a subsequent compatible version of Solaris software.

Use the following flow chart to assist with setting up your operating environment.

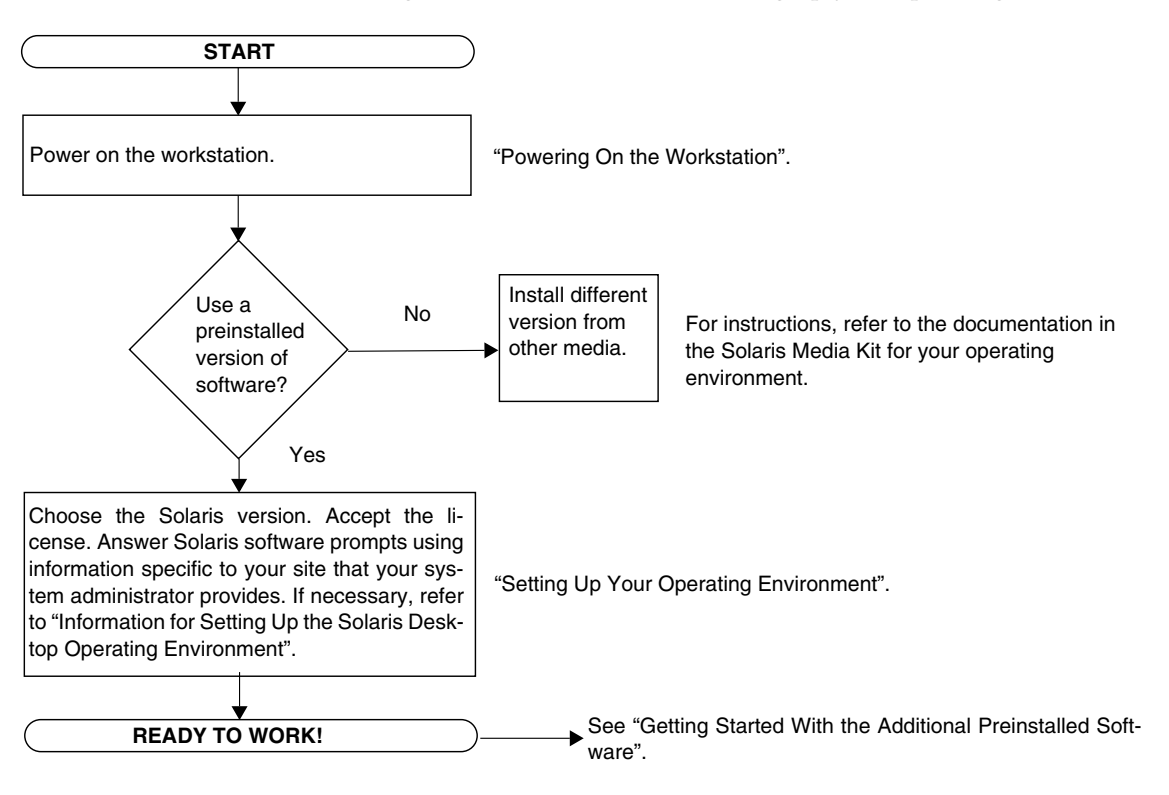

<span id="page-23-1"></span>**FIGURE 2-1** Installation Process Flow Diagram

## Setting Up Your Operating Environment

<span id="page-23-0"></span>**1. Power on the workstation.**

See ["Powering On the Workstation"](#page-20-1) on page 7.

#### **2. Verify the version of software installed. Alternatively, you can install a newer version of the Solaris operating environment software.**

**Note –** Some Solaris versions might not work on the Sun Blade 1500 system. Verify Solaris operating environment compatibility before you begin the installation.

#### **3. Answer the Solaris operating environment setup prompts by following the onscreen instructions.**

**Tip –** To help answer the setup prompts, your system administrator (SA) should provide you with information specific to your site before you begin. Some of the information might be available on your network—check with your SA. Use a copy of [TABLE 2-1](#page-24-0) to write down the information that you might need to collect before setting up the Solaris operating environment.

| <b>Setup Window</b>           | <b>Explanation and Notes</b>                                                                                                    | <b>Your Information</b> |
|-------------------------------|----------------------------------------------------------------------------------------------------|-------------------------|
| Select Language<br>and Locale | Native language and locale to use for the workstation.                                                                                                    |                         |
| Host Name                     | A name to give the workstation.                                                                                                    |                         |
| Network<br>Connectivity       | Network or stand-alone workstation protocols. A system<br>administrator might be required to complete this section.                                           |                         |
| (IP Address)                  | <b>Note:</b> Depending on how you answer and what<br>information is provided by your network, you might also<br>be prompted for the workstation's IP address. |                         |
| <b>Security Settings</b>      | Security settings and protocols.                                                                                                    |                         |
| Name Service                  | Name service to use: NIS+, NIS, DNS, LDAP, or None.<br><b>Note:</b> This window is not displayed if the workstation is<br>not connected to a network.         |                         |
| Domain Name                   | NIS or NIS+ domain for this workstation.<br><b>Note:</b> This window is not displayed if the workstation is<br>not using the NIS or NIS+ service.             |                         |

<span id="page-24-0"></span>**TABLE 2-1** Information for Setting Up the Solaris Desktop Operating Environment

| <b>Setup Window</b>                    | <b>Explanation and Notes</b>                                                                                                    | <b>Your Information</b> |
|----------------------------------------|----------------------------------------------------------------------------------------------------|-------------------------|
| Name Server/<br>Subnet/<br>Subnet Mask | Name server (specify the server or have the workstation<br>find one on a local subnet).                                          |                         |
|                                        | Note: This window is not displayed if the workstation is<br>not connected to a network.                                          |                         |
|                                        | <b>Note:</b> Depending on how you answer and what<br>information is provided by your network, you might also<br>be prompted for: |                         |
|                                        | - The subnet for the workstation<br>- The subnet mask for the workstation                                                        |                         |
| Time Zone                              | Local time zone (select by geographic region, GMT offset,<br>or a time zone file).                                               |                         |
| Date and Time                          | Current date and time (accept the default or enter the<br>current date and time).                                                |                         |
| Root Password                          | Root (superuser) password for the workstation.                                                                                   |                         |
| Proxy Server<br>Configuration          | Workstation connection: direct to the Internet or through a<br>proxy server.                                                     |                         |

**TABLE 2-1** Information for Setting Up the Solaris Desktop Operating Environment *(Continued)*

#### **4. When you reach the setup window titled End, click the Confirm button.**

The workstation displays the login window, in which you can enter your user name and password to log in and begin using the workstation.

**Tip –** A number of other useful software packages have also been preinstalled on your workstation. For information on those applications, see ["Getting Started With](#page-30-2) [the Additional Preinstalled Software"](#page-30-2) on page 17.

#### **5. Review the Solaris release notes for any late-breaking information about your preinstalled software.**

The *Solaris 8 HW 2/04 Release Notes* and the *Solaris 9 4/04 Release Notes* can be found at:

<http://docs.sun.com>

## <span id="page-25-0"></span>Sun Install Check

The Sun Install Check tool verifies and provides information about workstation software and hardware configuration. Before you can run the Sun Install Check tool, you need to download it from the following web site:

#### <http://wwws.sun.com/software/installcheck/index.html>

For more information, see Chapter 5 of the *Sun Blade 1500 Service, Diagnostics, and Troubleshooting Manual*, 816-7564.

## <span id="page-26-0"></span>Sun Blade 1500 Software Enhancement Script

To ensure that your system software has the latest improvements, install and run the software enhancement script. The script is available at the following web site:

[http://sunsolve.sun.com/handbook\\_pub/Systems/SunBlade1500/SunBla](http://sunsolve.sun.com/handbook_pub/Systems/SunBlade1500/SunBlade1500.html) de1500.html

To download the software enhancement script, select the link: Sun Blade 1500 Software Enhancement Script

For instructions on using the software enhancement script, see Chapter 5 of the *Sun Blade 1500 Service, Diagnostics, and Troubleshooting Manual*, 816-7564.

### <span id="page-26-1"></span>Power Management Features

**ENERGY STAR** 

Sun Microsystems is an ENERGY STAR $^{\circledR}$  partner. Those configurations of this product that bear the ENERGY STAR mark, meet or exceed the ENERGY STAR guidelines. For information about which configurations are Energy Star compliant, select the Sun Blade 1500 link on the http://www.sun.com/ web site.

The Power Management™ software that is integrated with your Solaris operating environment improves the energy efficiency of your workstation. Internal subsystems enter a low-power mode after a specified period of inactivity (the default period is 30 minutes). Power is returned to subsystems on an as-needed basis.

While in low-power mode, your workstation retains network-awareness, such that it responds to tasks directed to it. Subsystems then again enter low-power mode after the specified period of inactivity. For details and information on how to change the power management settings on your workstation, refer to the "Solaris User Collection" document, *Using Power Management* (see ["Solaris Documentation"](#page-31-3) on [page 18\)](#page-31-3).

The power-indicator LED in the center of the front panel Power button has three states that indicate the power status of the workstation, as described in [TABLE 2-2.](#page-27-1)

| <b>LED Activity</b> | Meaning                                                                                                    |  |
|---------------------|----------------------------------------------------------------------------------------------------|--|
| LED off             | System power is off or the workstation is booting up.                                                                                                    |  |
| LED blinking        | All internal subsystems are in the lowest possible power<br>consumption mode for this workstation.                                                                                           |  |
|                     | Note: Some hardware components and software drivers do not<br>support the workstation's lowest possible power consumption<br>mode. When this occurs, the power indicator LED does not blink. |  |
| LED on              | Full power is on in one or more of the internal subsystems and the<br>system self-test has completed successfully.                                                                           |  |

<span id="page-27-1"></span>**TABLE 2-2** Power-Indicator LED Status

#### <span id="page-27-0"></span>Putting the Workstation Into Low-Power Mode

After a predetermined period of inactivity, the workstation might automatically enter the low-power mode. You can manually put the workstation into low-power mode.

**1. Press the Sun Type 6 USB keyboard Sleep key (**[FIGURE 2-2](#page-28-1)**).**

The Power Off Selection dialog box is displayed.

#### **2. Select LowPower from the Power Off Selection dialog box.**

The workstation completes any in-process activities, then enters low-power mode after a short time-out period.

**Note –** Use the keyboard Sleep key to place the workstation in low-power mode or to power off the workstation. See [FIGURE 2-2.](#page-28-1)

**Note –** The Sleep key cannot be used to power on the workstation. Press the Power button on the front panel to power on the workstation.

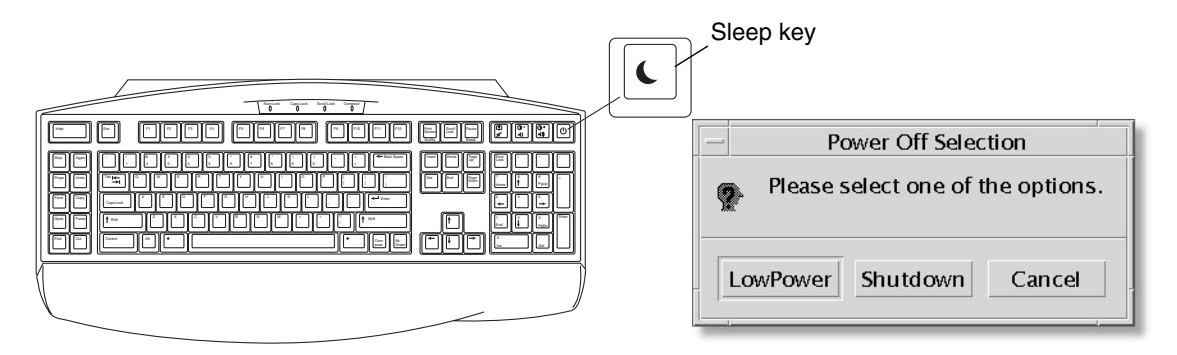

<span id="page-28-1"></span>**FIGURE 2-2** Sun USB Type-6 Keyboard Sleep Key and Power Off Selection Menu

### <span id="page-28-0"></span>Activating the Workstation From Low-Power Mode

To activate a workstation that is in low-power mode, move the mouse or press any key on your keyboard. The monitor display, if blank, refreshes and the CPU and hard drives return to full power as needed.

**Note –** By default, the internal disks of the hard drive are stopped when the workstation is in low-power mode. The internal disk drive can take as long as 30 seconds to restart and reach the correct speed. To change hard drive power management settings, refer to the preinstalled "Solaris User Collection" document, *Using Power Management* (see ["Solaris Documentation"](#page-31-3) on page 18).

## <span id="page-30-2"></span><span id="page-30-1"></span><span id="page-30-0"></span>Getting Started With the Additional Preinstalled Software

This chapter includes information about the following topics:

Desktop System Software and Related Documents

- [Solaris Documentation](#page-31-0)
- [Sun Blade 1500 Hardware Documentation](#page-31-1)
- [Mozilla](#page-32-1)
- [Solstice DiskSuite and Volume Manager](#page-33-0)
- [Common Desktop Environment \(CDE\)](#page-34-0)
- [GNOME Desktop Environment](#page-34-1)
- [Apache Server](#page-35-0)
- [Restoring Preinstalled Software](#page-41-1)
- [Backing Up the Preinstalled Image to Another Hard Drive](#page-43-1)

#### Collaboration and Interoperability Software

■ [Adobe Acrobat Reader](#page-35-2)

#### Productivity Software

- [Sun ONE Grid Engine](#page-36-0)
- [StarOffice](#page-36-1)

#### Developer Tools

- [Sun ONE Studio](#page-38-0)
- [Perl](#page-38-2)
- [Development Tools for the Java Platform](#page-39-0)

#### Multimedia Software

- **IMStudio**
- [SunForum](#page-40-2)

Restoring Preinstalled Software and Backing Up the Preinstalled Image

- [Restoring Preinstalled Software](#page-41-1)
- [Backing Up the Preinstalled Image to Another Hard Drive](#page-43-1)

### <span id="page-31-3"></span><span id="page-31-0"></span>Solaris Documentation

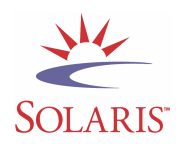

For Solaris™ operating environment documentation, refer to the following web site:

<http://docs.sun.com>

For Solaris on Sun Hardware documentation, refer to the following web site:

<http://www.sun.com/documentation/>

Select the links:

Hardware Product Categories→Software→Solaris on Sun Hardware

## <span id="page-31-1"></span>Sun Blade 1500 Hardware Documentation

#### <span id="page-31-2"></span>Documentation on the Hard Drive

The *Sun Blade 1500 Service, Diagnostics, and Troubleshooting Manual,* with linked multimedia service procedures, is installed on the hard drive in PDF format.

To view the service manual in PDF format, type the following at the command line:

**/opt/SunBlade1500\_Service\_Manual/PDF/816-7564.pdf**

**Note –** To view the documents, you might first need to install Adobe Acrobat reader. See ["Getting Started With Adobe Acrobat Reader"](#page-35-3) on page 22.

#### <span id="page-32-0"></span>Documentation on CD

Documentation for the Sun Blade 1500 is included on the Sun Blade 1500 Hardware Documentation CD that shipped with your system. The document, *How to Use This CD* (817-0584), contains a list of CD contents as well as instructions for using the *Sun Blade 1500 Hardware Documentation CD* (705-1078).

**Note –** ShowMe™ How video animations are located on the *Sun Blade 1500 Hardware Documentation CD* (705-1078). These video animations demonstrate installation and removal procedures for DIMMs, PCI cards, hard drives, and DVD-ROM drives.

### <span id="page-32-1"></span>Mozilla

Mozilla is the world's premiere open source browser for the Internet. For more information about Mozilla, refer to the following web site:

<http://www.mozilla.org/>

#### <span id="page-32-2"></span>Getting Started With Mozilla

To start Mozilla in a terminal window type:

#### **/usr/dt/bin/mozilla**

## <span id="page-33-0"></span>Solstice DiskSuite and Volume Manager

Solstice DiskSuite™ and Volume Manager are disk and storage management applications for the Solaris operating environment that enable high data availability, improved data reliability, enhanced system and I/O performance, and simple large system and disk administration.

### <span id="page-33-1"></span>Getting Started With Solstice DiskSuite on Solaris 8

To start Solstice DiskSuite type: **/usr/sbin/metatool**

For additional information on starting Solstice DiskSuite, see the *Solstice DiskSuite User's Guide* at:

<http://www.sun.com/documentation/>

Select the links:

Hardware Product Categories→Software→Solaris on Sun Hardware

### <span id="page-33-2"></span>Getting Started With Volume Manager on Solaris 9

For additional information on starting Solaris Volume Manager, see the *Solaris Volume Manager Administration Guide* at:

<http://docs.sun.com>

## <span id="page-34-0"></span>Common Desktop Environment (CDE)

CDE is the default desktop environment for both Solaris 8 and Solaris 9 operating environments on the Sun Blade 1500 workstation.

Find more information about CDE within the Solaris User's Collections at:

<http://www.sun.com/documentation/>

- Solaris Operating Environment→Solaris 8→Solaris 8 User Collection
- Solaris Operating Environment→Solaris 9→Solaris 9 User Collection

### <span id="page-34-1"></span>GNOME Desktop Environment

GNOME is a freely distributable desktop environment that provides a graphical user interface. For more information on GNOME, go to this web site:

<http://www.gnome.org/>

#### <span id="page-34-2"></span>Getting Started With GNOME

The default desktop environment for the Sun Blade 1500 workstation is CDE. Follow the instructions below to use GNOME.

- **1. Log out of your CDE session.**
- **2. At the login window, select the Options menu.**
- **3. Select the Sessions submenu.**
- **4. Select GNOME from the menu.**
- **5. Log in to your system.**

## <span id="page-35-0"></span>Apache Server

Apache Server is an open-source web server. Apache Server is a secure, efficient, and expandable server that provides services that comply with the current HTTP standards.

### <span id="page-35-1"></span>Getting Started With Apache Server

To activate the web server on your workstation, follow the steps below:

- **1. Become superuser (root) by typing** su **and your superuser password.**
- **2. Copy the example configuration file** httpd.conf-example **to** httpd.conf **by typing the following:**

**cp /etc/apache/httpd.conf-example /etc/apache/httpd.conf**

**3. Edit the configuration file to customize it for your workstation. For example, you should set the HTML directory for your workstation.**

For more information, refer to the online *Apache User's Guide* by clicking the Documentation link on the following web site:

<http://www.apache.org/httpd.html>

**4. Start the web server daemon by typing the following: /etc/rc3.d/S50apache start**

## <span id="page-35-2"></span>Adobe Acrobat Reader

Adobe Acrobat Reader is a free and freely distributable software program that allows you to view and print Portable Document Format (PDF) files. PDF is a file type that allows you to view and print a file exactly as the author designed it. You do not need the original application or fonts that the author used to create the file.

### <span id="page-35-3"></span>Getting Started With Adobe Acrobat Reader

To install Adobe Acrobat Reader, type:

/opt/spool/acroread/INSTALL

To start Adobe Acrobat Reader after installation, type:

/*path*/bin/acroread

Where *path* is the directory where you installed Adobe Acrobat Reader.

(The default installation path is /opt/Acrobat5.)

### <span id="page-36-0"></span>Sun ONE Grid Engine

Sun ONE Grid Engine is preinstalled on your hard drive. Before setting up Sun ONE Grid Engine, you should read the Sun ONE Grid Engine documents at the following web site:

[http://www.sun.com/products-n-solutions/hardware/docs/Software/](http://www.sun.com/products-n-solutions/hardware/docs/Software/S1GEEE/index.html) S1GEEE/index.html

For more information refer to the following web site:

<http://wwws.sun.com/software/gridware/ds-gridware/index.html>

### <span id="page-36-1"></span>**StarOffice**

StarOffice™ is the optimum in office productivity software from Sun Microsystems. StarOffice is a powerful and comprehensive office suite that integrates word processing, spreadsheets, graphics, HTML, and database components into a single workspace.

Key features include:

- Robust and scalable integrated office productivity tools that include word processing, spreadsheets, graphics, web publishing, and database applications.
- A cross-platform, open-world approach—StarOffice runs natively on Solaris software (SPARC® and Intel processors), Microsoft Windows NT, Windows 98, Windows ME, Windows 2000, and Linux.
- Interoperability with Microsoft Office files, allowing seamless and transparent migration and exchange of word processing, spreadsheet, and presentation files.
- A fully integrated work environment that utilizes a single workspace, enabling easy access, management, editing, and sharing of information.

■ Built-in web publishing that enables easy HTML web page creation, design, and publishing.

Product components:

- StarOffice Writer—a universal word processing application for creating business letters, extensive text documents, professional layouts, and HTML creation
- StarOffice Calc—a sophisticated application for performing advanced spreadsheet functions, such as analyzing figures, creating lists, and viewing data
- StarOffice Impress—a tool for creating effective, eye-catching presentations
- StarOffice Draw—a vector-oriented drawing module for creating 3D illustrations
- StarOffice Base—a powerful data management tool that enables data to be moved between documents

### <span id="page-37-0"></span>Getting Started With StarOffice

To start the preinstalled StarOffice software, click the StarOffice icon on the CDE desktop task bar.

To start StarOffice, type:

#### **/opt/staroffice7/***language***/program/soffice**

Where *language* is english, french, german, italian, japanese, korean, spanish, swedish, simplified\_chinese, or traditional\_chinese.

For details about using StarOffice software, refer to the application's built-in help system.

**Note –** Support for StarOffice is not included with your Sun Blade 1500 workstation. StarOffice software support services must be contracted separately. For the latest information on StarOffice support services, see the following web sites: [http://wwws.sun.com/software/star/staroffice/index.html](http://wwws.sun.com/software/star/staroffice/index.htmlhttp://wwws.sun.com/software/star/starsuite/) [http://wwws.sun.com/software/star/starsuite/](http://wwws.sun.com/software/star/staroffice/index.htmlhttp://wwws.sun.com/software/star/starsuite/)

## <span id="page-38-0"></span>Sun ONE Studio

Sun ONE Studio, Community Edition is an Integrated Development Environment (IDE) for Java™ technology developers. Based on the NetBeans™ Tools Platform, Sun ONE Studio software provides the latest support for Java and industry standards in the development of enterprise class applications and web services.

#### <span id="page-38-1"></span>Getting Started With Sun ONE Studio

To install Sun ONE Studio, type:

#### **/opt/spool/sun-one-studio/ffj\_ce\_solsparc.bin**

For more information, refer to the following web site:

<http://www.sun.com/software/sundev/jde/index.html>

## <span id="page-38-2"></span>Perl

Perl is a programming (scripting) language available as open-source software. Perl's process, file, and text manipulation facilities make it particularly well-suited for tasks involving quick prototyping, workstation utilities, or software tools.

### <span id="page-38-3"></span>Getting Started With Perl

To start Perl, type:

/usr/bin/perl

For information about using Perl, refer to the man pages for the application by typing:

**man perl**

## <span id="page-39-0"></span>Development Tools for the Java Platform

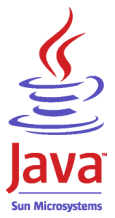

The following Sun development tools for the Java platform are preinstalled on your workstation.

**Note –** If you need to restore the Java products, you can download the latest versions by selecting links from the following web site: <http://java.sun.com/products/>

■ Java 2 Runtime Environment and Software Development Kit is installed at /usr/java/. For more information, refer to the following web site:

<http://java.sun.com/products/j2se/>

■ Java  $3D^{\text{TM}}$  API is available in the Java 2 SDK. For more information, refer to the documentation links from the following web site:

<http://java.sun.com/products/java-media/3D/>

■ Java Plug-In is a plug-in for the Netscape browser that provides complete support for the standard Java runtime software. For more information, refer to the following web site:

<http://java.sun.com/products/plugin/>

■ Java Media Framework is installed at /opt/JMF. For more information, refer to the following web site:

<http://java.sun.com/products/java-media/jmf/>

To install the Java Media Framework, type: **cd /opt ; /opt/spool/jmf/install**

■ The Java Communications API can be used to write platform-independent communications applications for technologies such as voice mail, fax, and smart cards. For more information, refer to the following web site:

<http://java.sun.com/products/javacomm/>

## <span id="page-40-0"></span>JMStudio

JMStudio is a stand-alone Java application that uses the JMF 2.0 API to play, capture, transcode, and write media data. JMStudio also uses the JMF RTP APIs to receive and transmit media streams across the network.

JMStudio is included with the Java Media Framework, a development package. (See ["Development Tools for the Java Platform"](#page-39-0) on page 26.)

For more information on Java Media Framework, refer to the following web site:

For more information on JMStudio, refer to the following web site:

[http://java.sun.com/products/java-media/jmf/2.1.1/jmstudio/](http://java.sun.com/products/java-media/jmf/2.1.1/jmstudio/jmstudio.html) jmstudio.html

### <span id="page-40-1"></span>Getting Started With JMStudio

To use JMStudio, you must first install Java Media Framework. (See ["Development](#page-39-0) [Tools for the Java Platform"](#page-39-0) on page 26.)

To start JMStudio, type: **/opt/JMF2.1.1/bin/jmstudio**

**Note –** ShowMe How video animations are located on the *Sun Blade 1500 Hardware Documentation CD* (705-1078). These video animations demonstrate installation and removal procedures for DIMMs, PCI cards, hard drives, and DVD-ROM drives. You can use JMStudio to play these animations.

## <span id="page-40-2"></span>SunForum

SunForum<sup>™</sup> enables you to collaborate with colleagues while working in a heterogeneous environment of Sun workstations, PCs, and Apple computers. Using SunForum, you can choose to interact through any of the following industry standard H.323 features over your TCP/IP network:

- Video and audio conferencing between two or more people.
- Shared native and non-native applications that enable PC applications to run on a Solaris desktop, and vice-versa, providing the ability to transfer control of the applications between participants.

■ A shared whiteboard, chat window, clipboard, or file.

#### <span id="page-41-0"></span>Getting Started With SunForum

To start SunForum, type: **/opt/SUNWdat/bin/sunforum**

For more information about SunForum, or to download the latest version, refer to the following web site:

<http://www.sun.com/desktop/products/software/sunforum/>

## <span id="page-41-1"></span>Restoring Preinstalled Software

Your workstation comes preconfigured with the Solaris operating environment and other preinstalled software. However, if you replace your hard drive for any reason, the replacement drive does not come preconfigured with the Solaris operating environment or the other preinstalled software.

You should make and keep a full backup of the operating environment, which can be used to restore your system if it is ever needed. Instructions for backing up your operating environment are included in the preinstalled *Solaris System Administration Guide*.

You can also restore some of the software that is preinstalled on your disk from the CD-ROMs included in the appropriate version of the Solaris Media Kit. The Solaris Media Kit contains some of the same software that is preinstalled on your workstation. To reinstall some software, you may need to download the software from the web sites provided throughout this document. Some software product companies, such as Netscape, offer different versions of software on their respective web sites.

#### <span id="page-41-2"></span>Restoring the Solaris Preinstalled Software

**Note –** You must use Solaris 8 HW 2/04 or Solaris 9 4/04 or subsequent compatible versions on the Sun Blade 1500 workstation.

#### **1. Get the backup media, the Solaris Media Kit.**

You might already have the Solaris Media Kit if you ordered it with your workstation. If you did not order the kit with your system, contact your Sun sales representative and ask to order the Solaris Media Kit for your language and Solaris version. For more information, refer to the following web site:

<http://wwws.sun.com/software/solaris/binaries/get.html>

#### **2. Follow the installation instructions in the** *Start Here* **document that comes with the kit.**

You can install the Solaris operating environment and as much of the additional software as you want.

More patch information is available at this web site. You can also download patches from this web site:

#### <http://sunsolve.sun.com/>

The *Sun Blade 1500 Product Notes* might also contain patch and software version information. To obtain the latest *Sun Blade 1500 Product Notes*, refer to the following web site:

#### <http://www.sun.com/documentation/>

Select the links: Additional Hardware Documentation→Desktop & Workstation→ Sun Blade Workstations→Sun Blade 1500.

#### Restoring the Sun Blade 1500 Documentation

<span id="page-42-0"></span>● **To restore the workstation hardware documentation, reinstall it from the** *Sun Blade 1500 Hardware Documentation CD* **(705-1078) that is included with your workstation.**

Use the instructions in the document, *How to Use This CD* (817-0584).

#### <span id="page-42-1"></span>Reinstalling Other Software

If you must reinstall other software packages, be sure that you have the latest software version. For more information on the latest software versions, refer to the web sites listed throughout this guide.

#### <span id="page-42-2"></span>Reinstalling StarOffice Software

You can download the Community Edition of StarOffice for free from:

<http://Openoffice.org/>

To obtain the full-featured StarOffice product, contact your StarOffice business development representative or authorized Sun sales agent to order the Enterprise Edition of StarOffice.

You can also order the latest version of a full product media kit that includes user documentation and the software on CD-ROM from the following web sites:

<http://wwws.sun.com/software/star/staroffice/get/index.html>

<http://wwws.sun.com/software/star/starsuite/get/index.html>

### <span id="page-43-0"></span>Reinstalling Mozilla

For more information on reinstalling Mozilla, refer to the following web site:

<http://wwws.sun.com/software/download/>

Select the link:

Top 10 Software Downloads

## <span id="page-43-1"></span>Backing Up the Preinstalled Image to Another Hard Drive

Information about hard drive backups can be found in the *Solaris System Administration Guide.* To obtain this guide, refer to the following web site:

<http://docs.sun.com>

Select the links:

- All Solaris Versions→Solaris 8→Solaris 8 System Administrator Collection
- Solaris 9→System Administrator Collection

### <span id="page-44-0"></span>Hard Drive Mirroring

#### <span id="page-44-1"></span>Solaris 8

Refer to the *Solstice DiskSuite User's Guide* for your Solaris version. The guide describes many different methods for managing hard drives.

For additional information on Solstice DiskSuite, see the *Solstice DiskSuite User's Guide* at:

<http://www.sun.com/documentation/>

Select the links:

Solaris Operating Environment→Software→Storage

#### <span id="page-44-2"></span>Solaris 9

For additional information on starting Solaris Volume Manager, see the *Solaris Volume Manager Administration Guide* at:

<http://www.sun.com/documentation/>

Select the links:

Solaris Operating Environment→Solaris 9 4/04→Solaris 9 4/04 System Administrator Collection→Solaris Volume Manager Administration Guide

## <span id="page-46-3"></span><span id="page-46-0"></span>Troubleshooting and Technical Support

This chapter contains information to help you troubleshoot minor workstation problems.

This chapter includes information about the following topics:

- [Troubleshooting the Sun Blade 1500 Workstation](#page-46-1)
- [How to Get Technical Assistance](#page-51-0)

## <span id="page-46-4"></span><span id="page-46-1"></span>Troubleshooting the Sun Blade 1500 Workstation

If you experience problems while setting up your workstation, refer to the troubleshooting information in [TABLE 4-1](#page-46-2).

<span id="page-46-2"></span>**TABLE 4-1** Troubleshooting Procedures

| Symptom                                                             | Troubleshooting                                                                                    |  |
|---------------------------------------------------------------------|----------------------------------------------------------------------------------------------------|--|
| Workstation powers on,<br>but the monitor does<br>not.              | 1. Is the Power button for the monitor turned on?                                                  |  |
|                                                                     | 2. Is the monitor power cord connected to a wall outlet?                                           |  |
|                                                                     | 3. Does the wall outlet have power? Test by plugging in another device.                            |  |
| System stops booting<br>after the $\circ$ k prompt is<br>displayed. | At the ok prompt type: <b>boot</b>                                                                 |  |
|                                                                     | If the system does not boot, contact your system administrator or a Sun Service<br>Support Center. |  |

#### **TABLE 4-1** Troubleshooting Procedures *(Continued)*

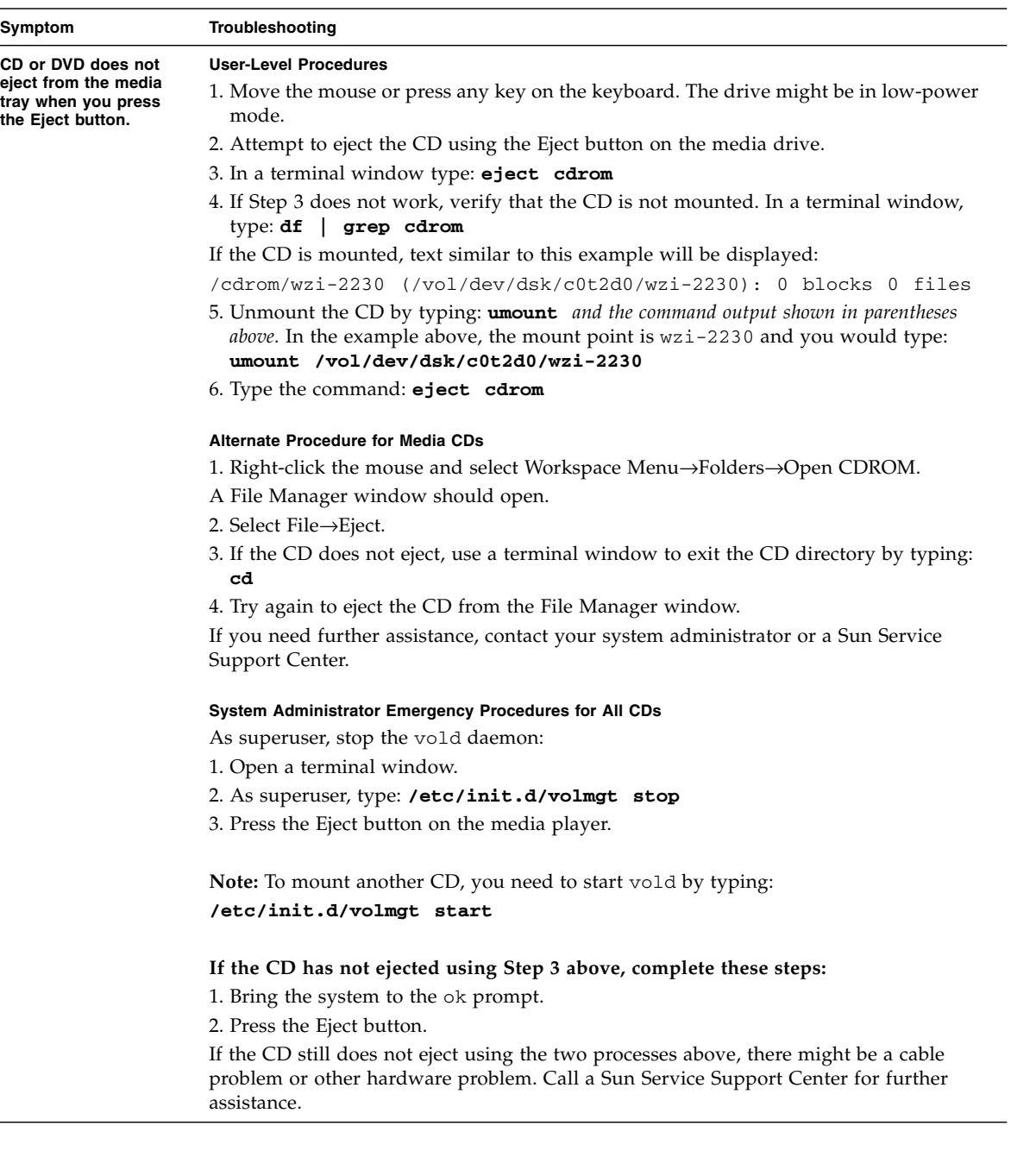

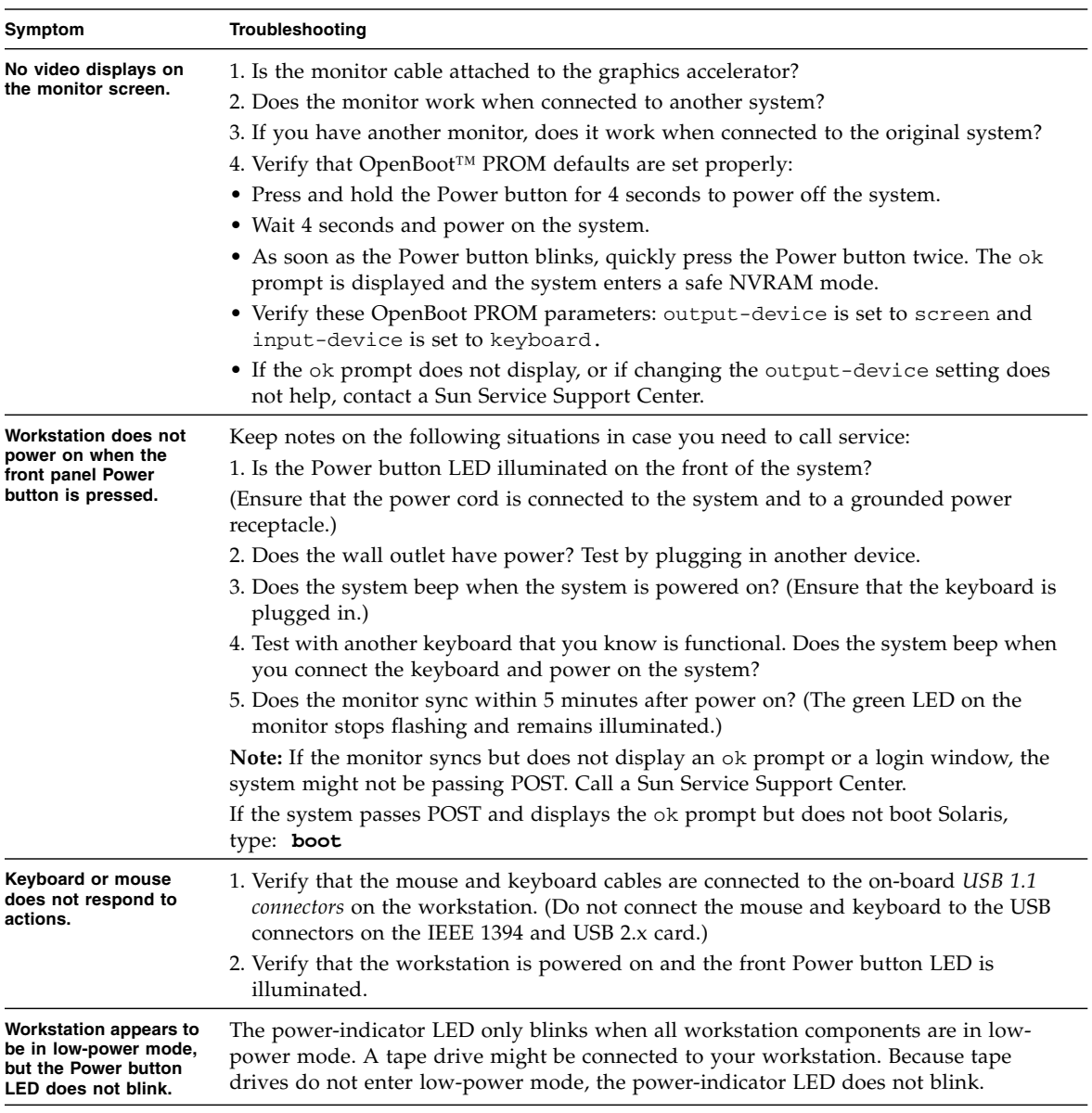

#### **TABLE 4-1** Troubleshooting Procedures *(Continued)*

#### **TABLE 4-1** Troubleshooting Procedures *(Continued)*

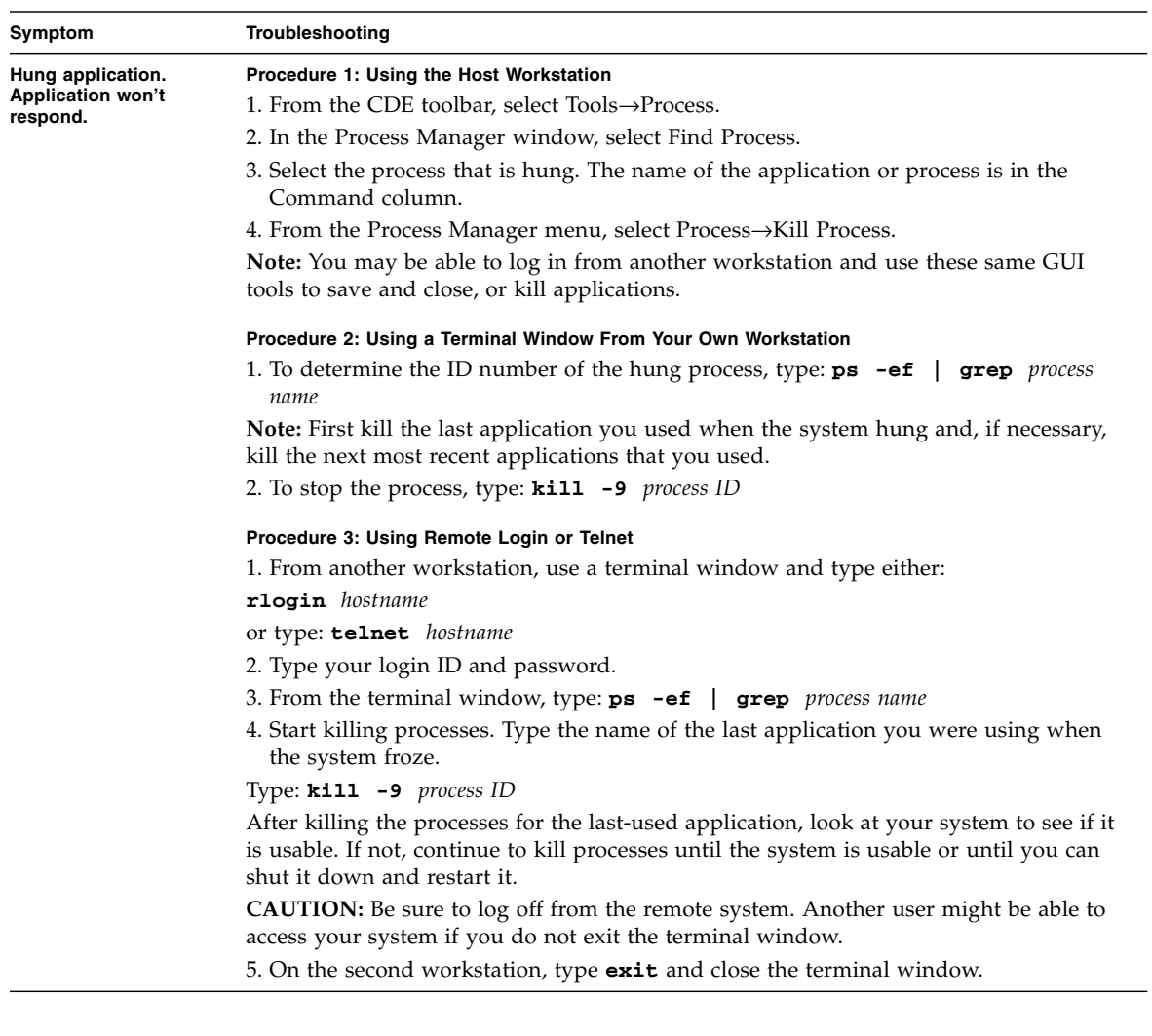

| Symptom                                                                                        | Troubleshooting                                                                                                    |
|------------------------------------------------------------------------------------------------|----------------------------------------------------------------------------------------------------|
| During the boot<br>procedure, the system<br>displays a network<br>error message.               | Use this procedure if the system displays these error messages:<br>Warning: timed out waiting for NIS to come up<br>:Timeout waiting for ARP/RARP packet<br>1. From a remote system, ping the system with this command: ping <i>hostname</i><br>2. Verify with your system administrator that the network is operational.<br>3. Is the Ethernet cable connected between the workstation and the wall outlet or<br>router?<br>4. Try connecting another Ethernet cable. Does the new cable work?<br>5. If cable changes do not help, bring the system to the ok prompt and verify the<br>OpenBoot PROM settings. Most systems should be set to diag-switch? = false<br>and boot-device set to disk net. For more information on OpenBoot PROM<br>settings, see the Sun Blade 1500 Service, Diagnostics, and Troubleshooting Manual, 816-<br>7564, or contact a Sun Service Support Center.                                                                                                    |
| Hung or frozen<br>workstation: No<br>response from mouse<br>or keyboard or any<br>application. | 1. Try to access your system from a different workstation on the network.<br>2. From a terminal window type: ping hostname<br>3. If no response, remotely log in from another system using telnet or rlogin, and<br>ping the system again.<br>4. Attempt to kill processes until the system responds. (See the procedures for "Hung<br>Application" in this table.)<br>If the above procedures do not work:<br><b>Caution:</b> Only experienced system administrators should use a "Stop" command.<br>Using any "Stop" command might cause loss of core dumps, which makes it difficult<br>to diagnose system problems.<br>1. Press Stop-A. If the system responds, the system displays the ok prompt.<br>2. Try to force a core file dump. At the ok prompt, type this command: sync<br>Note: The default location for a core file deposit is: /var/crash/hostname<br>3. The Sun Service Support Center might request the core file for root cause analysis.<br>If the above procedures do not work:<br>1. Press the Power button to power off the system.<br>2. Wait 20 to 30 seconds and power on the system.<br>Note: When you power on the system again, you might need to run fsck to repair<br>damaged links. If the system still does not function properly, contact Sun Service |

**TABLE 4-1** Troubleshooting Procedures *(Continued)*

**For more troubleshooting information see the** *Sun Blade 1500 Service, Diagnostics, and Troubleshooting Manual* **(816-7564).**

## How to Get Technical Assistance

<span id="page-51-1"></span>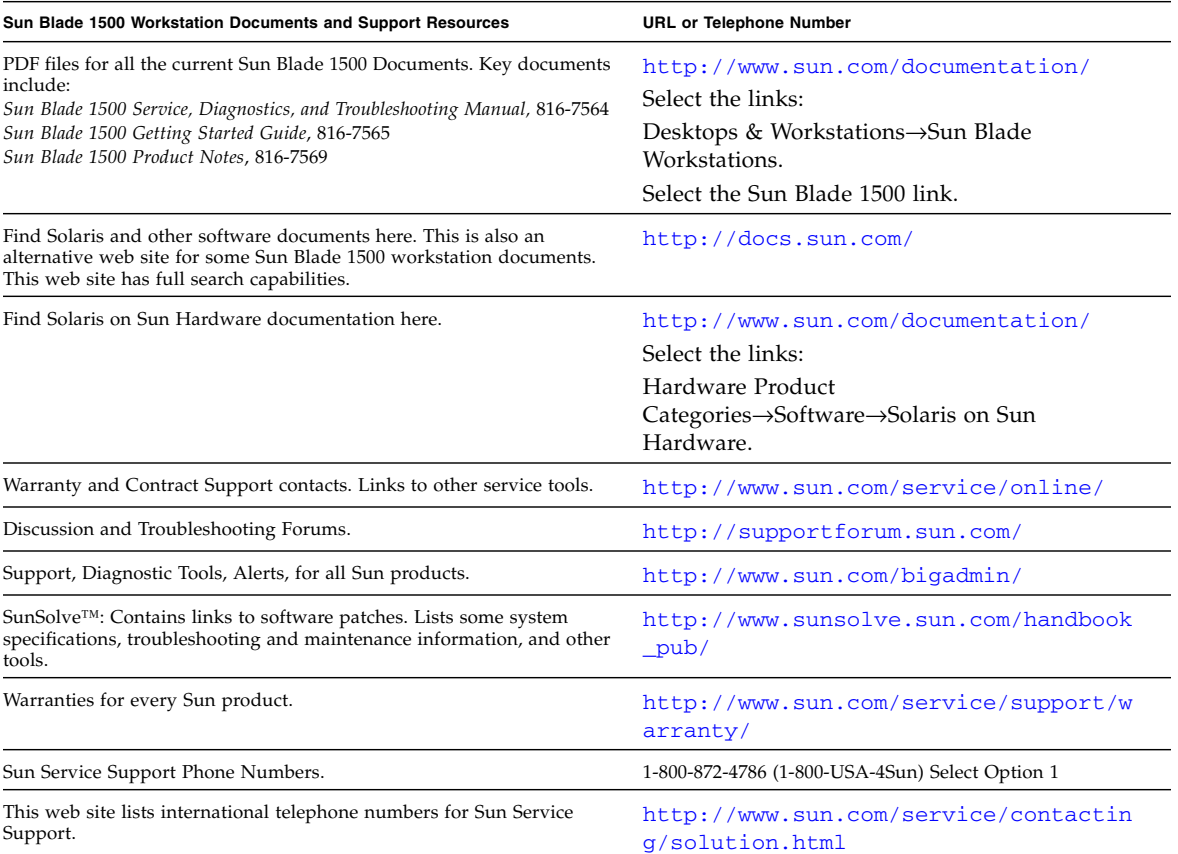

#### **TABLE 4-2** Sun Web Sites and Telephone Numbers

<span id="page-51-0"></span>